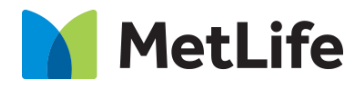

# **Byline How-to Guide** Global Marketing Technology

**AEM Component Name: Byline**

**Creation Date:** April 14, 2021 **Last Updated:** April 14, 2021 **Version:** [1.0]

# <span id="page-1-0"></span>**1 Document History**

The following important changes have been made to this document:

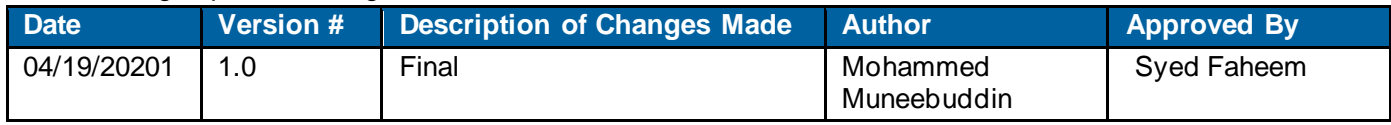

#### **Contents**

<span id="page-2-0"></span>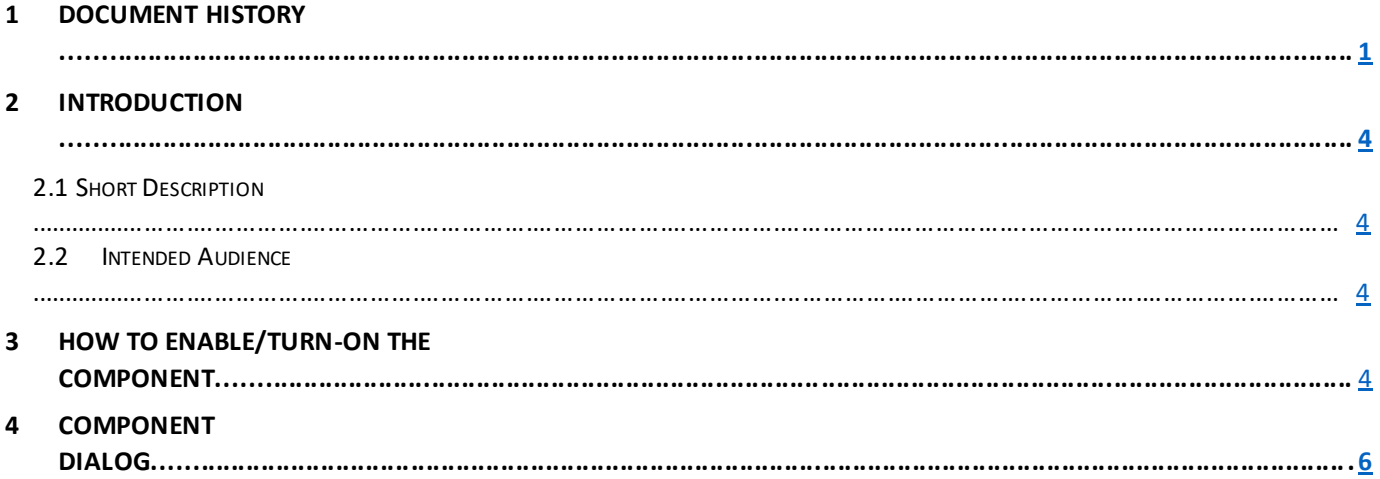

## **2 Introduction**

This document provides How-to Instructions for the component Byline. This is intended and available to be used on report and article 2.0 page template(s).

### <span id="page-3-0"></span>*2.1 Short Description*

This component is used to present the details of the author who has written an article.

## *AEM Component Data Model*

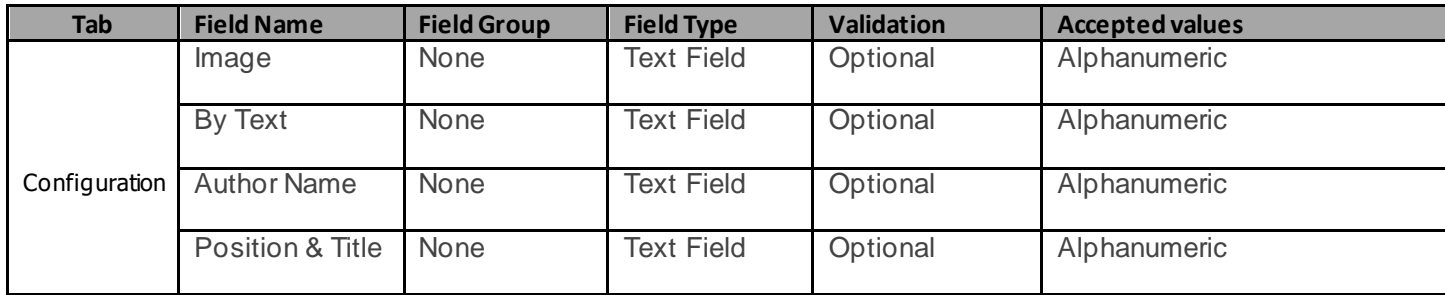

#### *2.2 Intended Audience*

The primary audience of this design is:

- Content Authors
- **Agencies**
- **Marketers**

## <span id="page-3-1"></span>**3 How to Enable/Turn-On the Component**

This component can be enabled/disabled at the page properties of a page. Unlike other components this component is not available on sidekick. The option to enable/disable byline component is available only on article, report and blank page templates. Open the page properties of a page and access the '*Report'* or '*Article' or 'Blank Content'* tab based upon the template of the page and select the drop-down value of 'Enable Byline-Shared' dropdown to enable/disable the component.

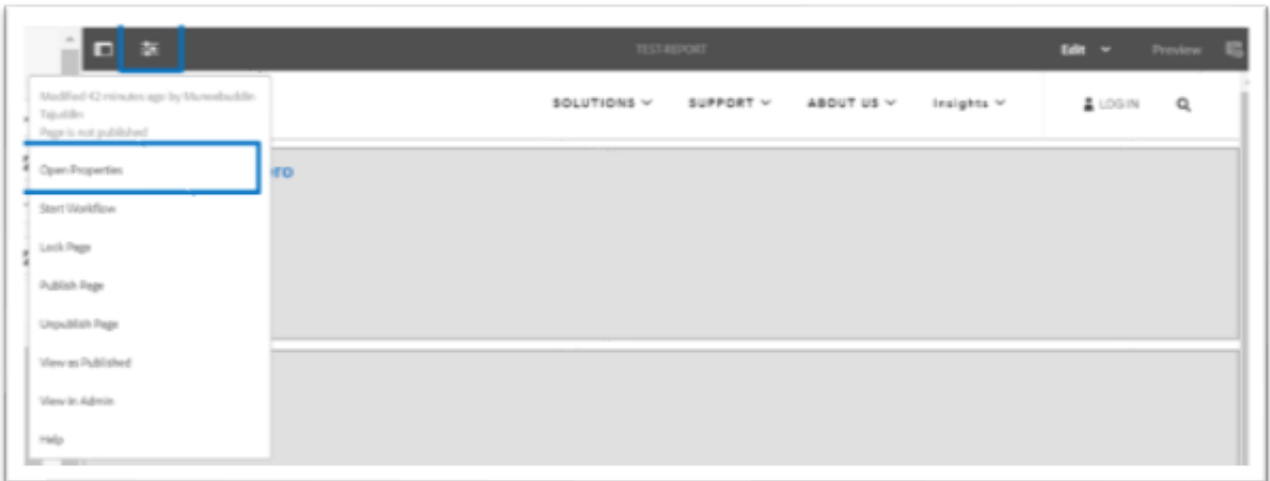

For Report Pages select '*Report*' tab.

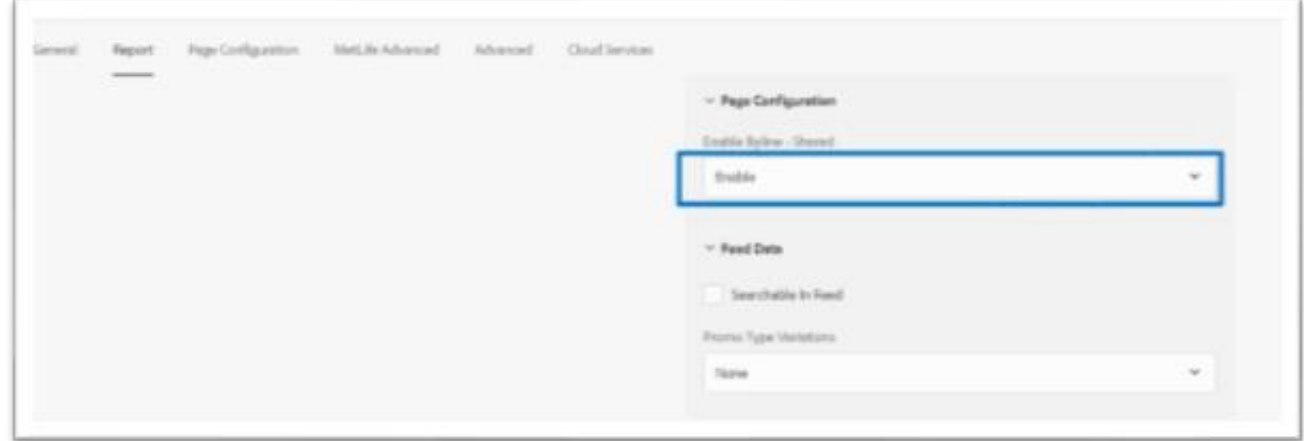

For Article Pages select '*Article Information*' tab.

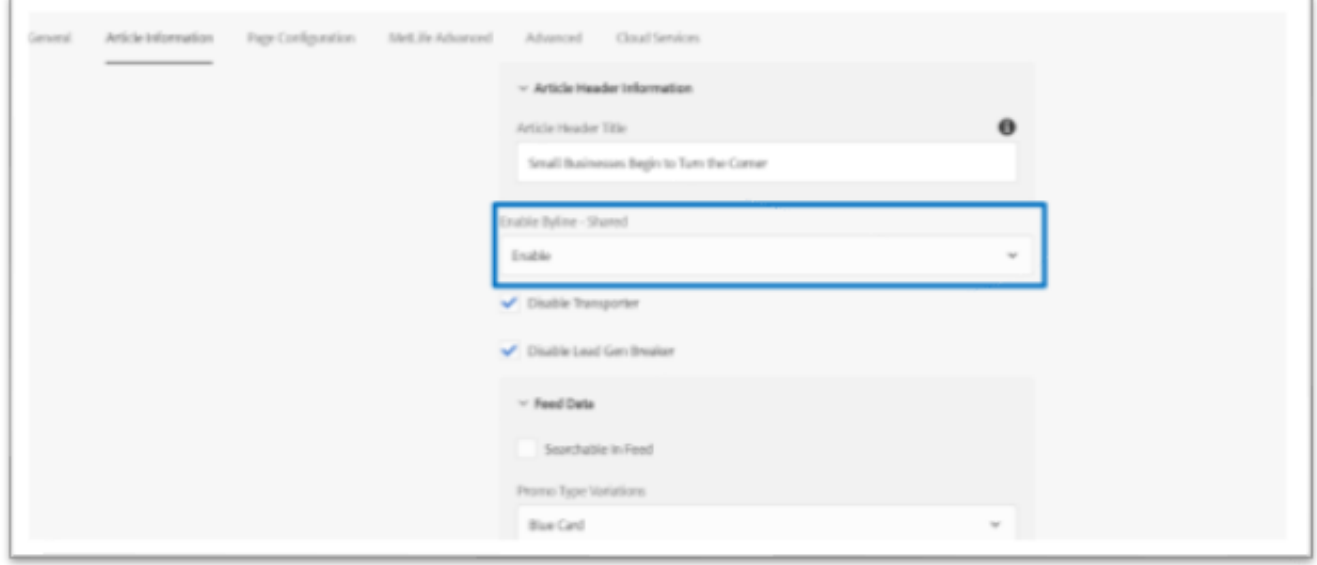

For Blank Pages select '*Blank Content*'tab.

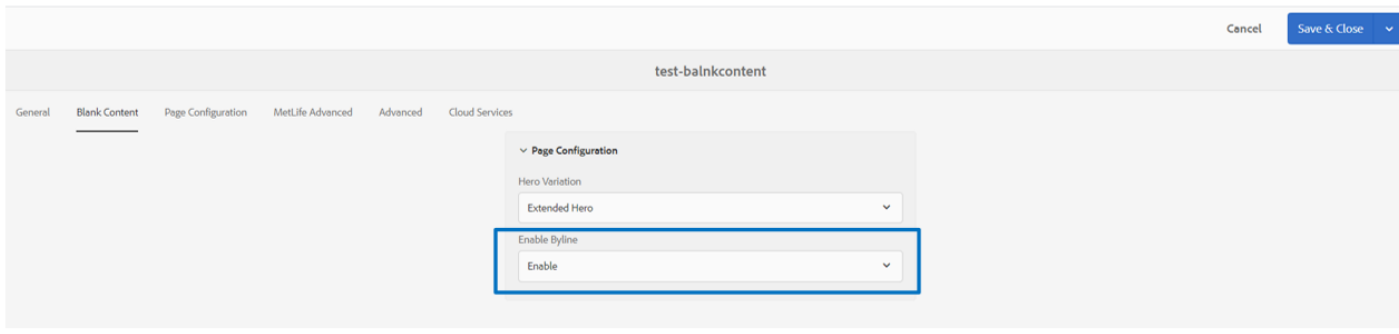

## <span id="page-5-0"></span>**4 Component Dialog**

• Select edit to open the dialog and begin editing the component fields.

#### **Feature Overview**

#### **Configuration**

- 1. **Image** Provide an image path of the author. Refer image specifications to use appropriate image.
- 2. **By Text** Provide some meaningful text like '*by*' or '*written by*'.
- 3. **Author Name**  Provide the article's author name.
- 4. **Position & Title**  Provide the designation and title of the author.

When the byline component is enabled in the page properties, the component will be available on the screen. The byline component always appears after the Hero component. Its position cannot be changed.

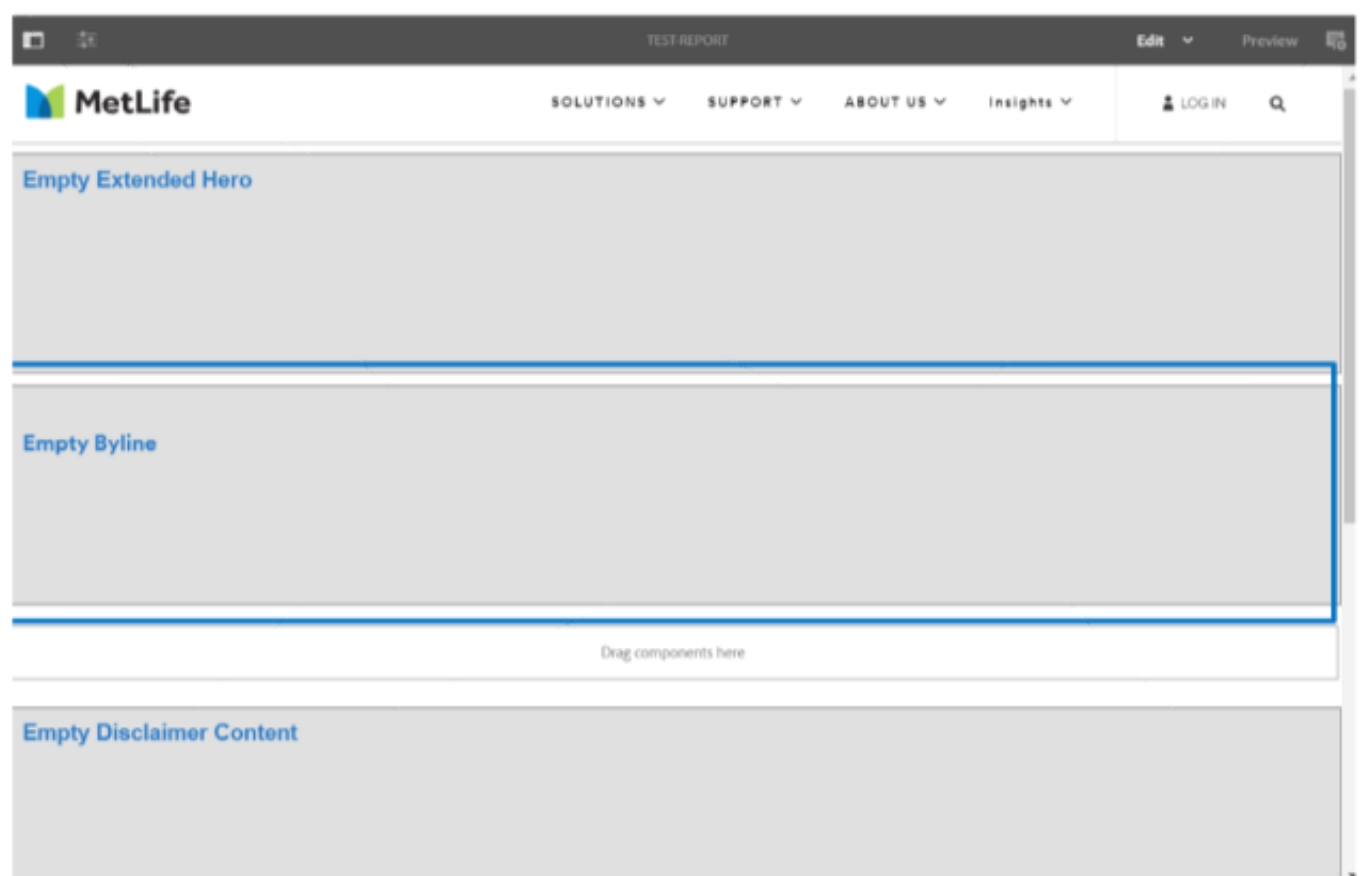

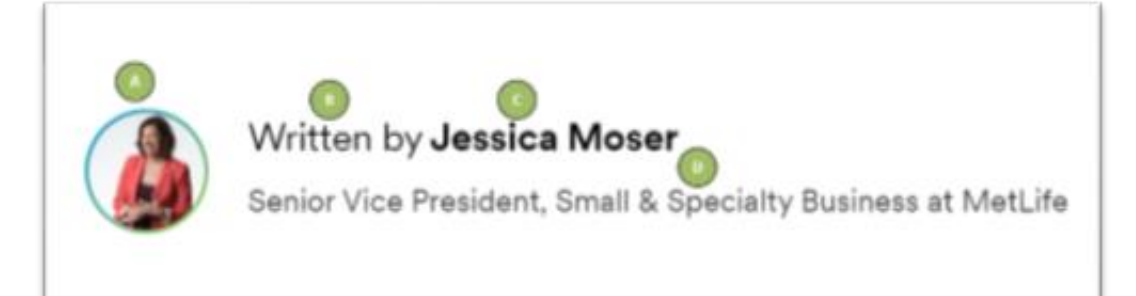

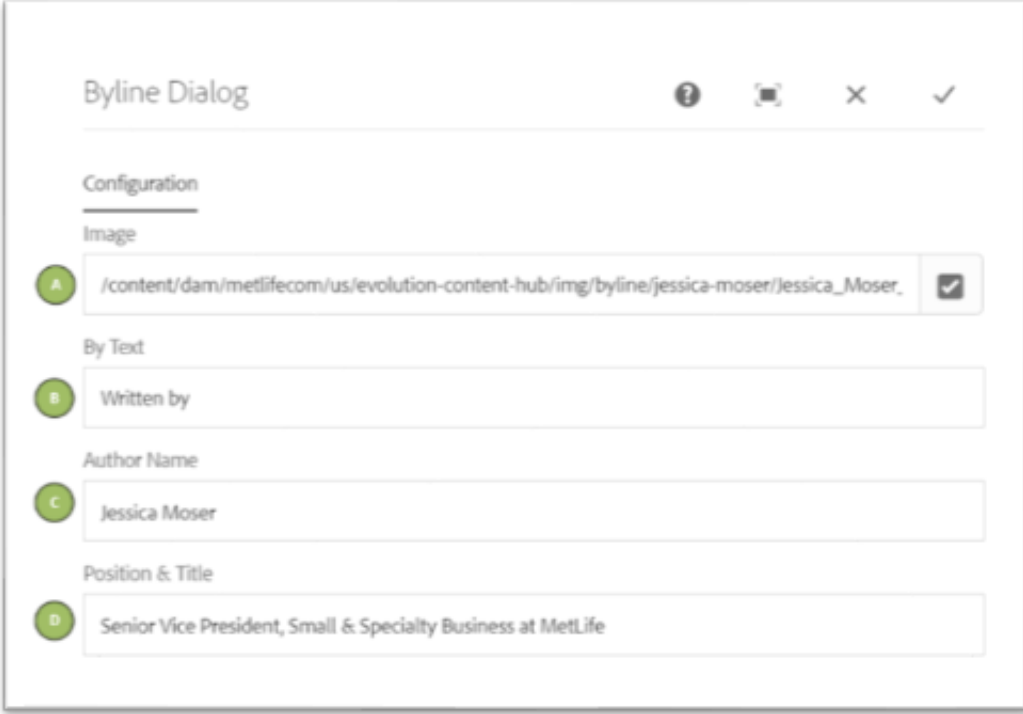